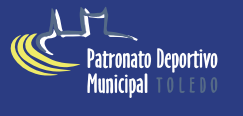

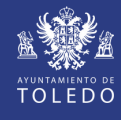

# **Pasos previos**

### **1. Obtención de credencial**

Envía tu nombre, apellidos, NIF, fecha de nacimiento de todas las personas de tu familia o amistades que quieras inscribir en las actividades al siguiente correo: **atencionalusuario@patronatodeportivotoledo.es**

Pincha aquí: https://www.patronatodeportivotoledo.com/inscripciones-y-reservas-online/

Todas ellas quedarán registradas o asociadas como beneficiarias en tu correo electrónico y podrás inscribirlas y realizar el pago.

Te enviaremos un enlace a tu correo en el que te darás de alta con una contraseña que no tiene por qué ser la de tu correo. No la olvides porque la necesitarás para hacer la inscripción.

Cuando comiences la inscripción en clases, en la primera página, arriba a la derecha (usuario) tendrás que desplegar los nombres y elegir a la persona que vas a inscribir en la actividad, por eso debes enviar los datos de los beneficiarios en ese correo.

Este proceso es un paso previo obligatorio en la inscripción por internet.

### **2. Si tu clase cuenta con diferentes niveles...**

- **Consulta tu nivel** en la página web del PDM en "Consulta tu nivel asignado".
- **Si no tienes nivel asignado**, solicita cita para realizar la prueba de nivel personándote en cualquiera de los centros de inscripción o llamando telefónicamente al 925254838.

## **Comenzamos con la inscripción**

Accede a la página web del Patronato Deportivo Municipal de Toledo: **www.patronatodeportivotoledo.es**

#### **Click en "INSCRIPCIONES"**

- Primero pinchando en "inscripciones" y luego desde este pinchando en "Reservas e Inscripciones" accederíamos

al portal del login.

- Identificador: escribe tu correo electrónico, (el que has obtenido en el 1er paso)
- Contraseña: la que hayas asignado al darte de alta en el enlace que se te envió
- **Click en "Entrar"**

**IMPORTANTE: En la nueva página en la parte superior derecha en "usuario beneficiario", hay un desplegable** con las personas que has registrado en tu correo, pincha sobre el nombre de la persona a la que vas realizar la **inscripción. Siempre debe figurar el nombre de la persona que se quiere apuntar.**

#### **Click en "Inscripción en Clases"**

- Puedes ver todos los grupos de actividad que ofertamos.
- Si sabes el código de tu clase, escríbelo en "Buscar", irás directamente al grupo que deseas.
- Si no sabes el código del grupo pincha en"Filtros"

#### **Click en"Filtros"**

- En *Programa*: pincha y despliega. Verás todas las actividades. Click, en la actividad que te interesa.
- En *Subprograma*: despliega y pincha en la instalación donde vás a realizar la actividad.
- *Turno*: despliega y marca: tarde o mañana. Si sólo hay grupos de tarde, o de mañana, no saldrá otra opción.
- *Periodo*: elige días L-X (lunes y miércoles) o M-J (martes y jueves), o S-D (sábados y domingos), etc.
- *Nivel*: elige tu nivel si la actividad tiene nivel.

Te saldrá el grupo elegido. Pincha con el puntero encima de la flecha de la derecha del grupo, se encuentra debajo de "Disponible".

(Si no hay plazas disponibles puedes "inscribirte en lista de espera". Se encuentra en la primera pantalla donde elegiste realizar la "inscripción en clases".)

#### **Pasarás a la página siguiente: Inscripción en clases**

Elije la condición del tipo de pago: cuatrimestral, completo, etc. En algunas actividades se paga el curso completo porque son las actividades de equipo con participación en Deporte Escolar, Fútbol, Fútbol sala, etc.

#### **Pincha en "Continuar" y confirma la operación.**

Comprueba que tus datos y el grupo elegido son los correctos

Si son correctos **confirma la compra.**

Pasas a la página de pago, donde puedes meter los datos de la tarjeta para **confirmar la inscripción**.

También dispones de un video donde puedes ver cómo se realiza la inscripción: **https://www.youtube.com/watch?v=UnxeksrgwZM**

\_\_\_\_\_\_\_\_\_\_\_\_\_\_\_\_\_\_\_\_\_\_\_\_\_\_\_\_\_\_\_\_\_\_\_\_\_\_\_\_\_\_\_\_\_\_\_\_\_\_\_\_\_\_\_\_\_\_\_\_\_\_\_\_\_\_\_\_\_\_\_\_\_\_\_\_\_